# $\boxed{0.-INDICE}$

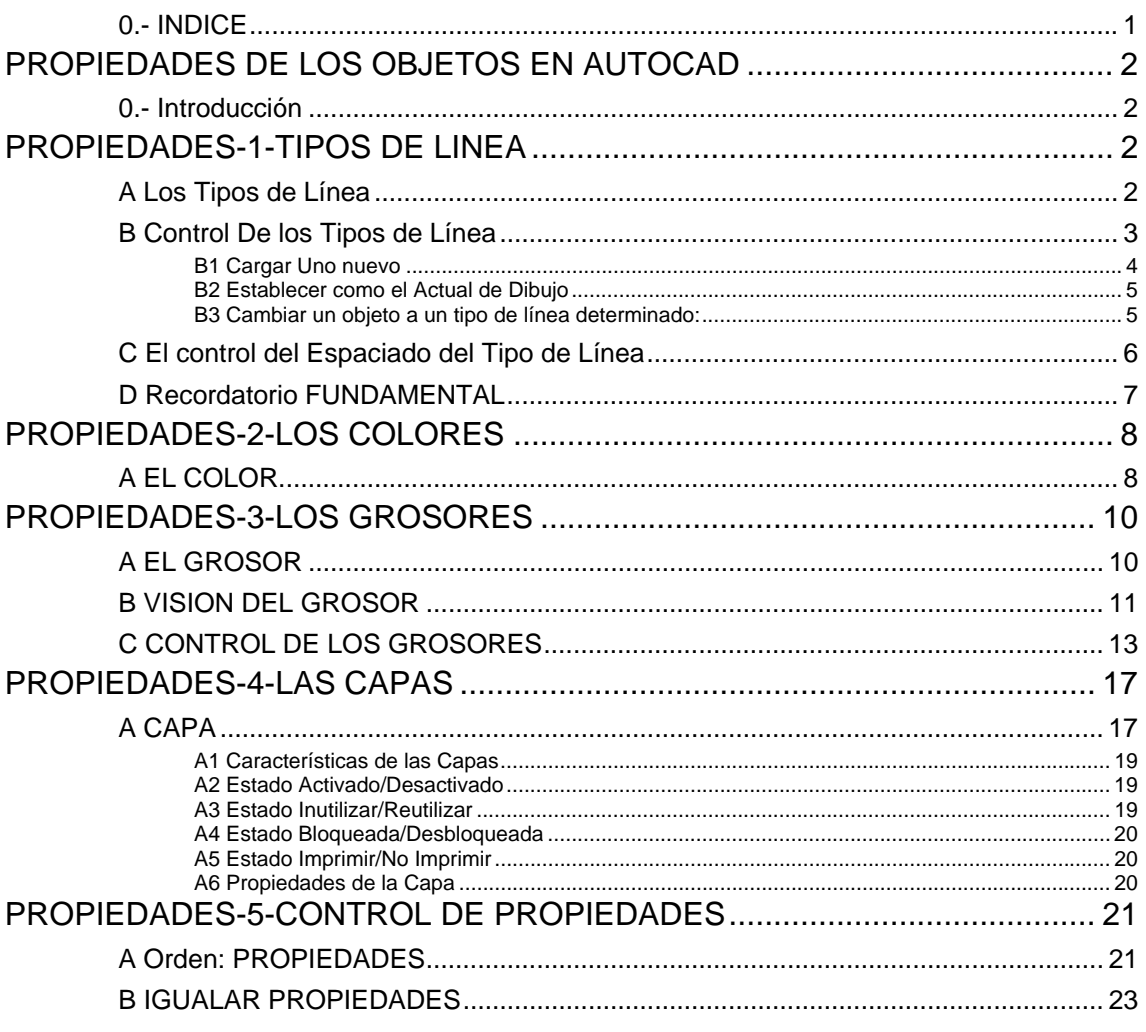

### *PROPIEDADES DE LOS OBJETOS EN AUTOCAD*

# **0.- Introducción**

 Cada entidad dibujada AUTOcad dispone de una serie de Propiedades accesorias a la entidad. Estas propiedades pueden ser de tipo *General* o de tipo *Particular*.

Las propiedades que puede tener un objeto son:

- Tipo de Línea.
- Color.
- Grosor.
- Capas.
- •

Existen órdenes y ayudas que nos permiten el control de propiedades y órdenes que nos permiten transferir propiedades de un objeto a otro:

- Propiedades.
- Igualar propiedades.

### *PROPIEDADES-1-TIPOS DE LINEA*

**A Los Tipos de Línea** 

 **AUTOcad** tiene la posibilidad de modificar el grafismo del tipo de línea. Existen unos grafismos, para tipos de línea, entidades simples, que **AUTOcad**  admite y otros que no:

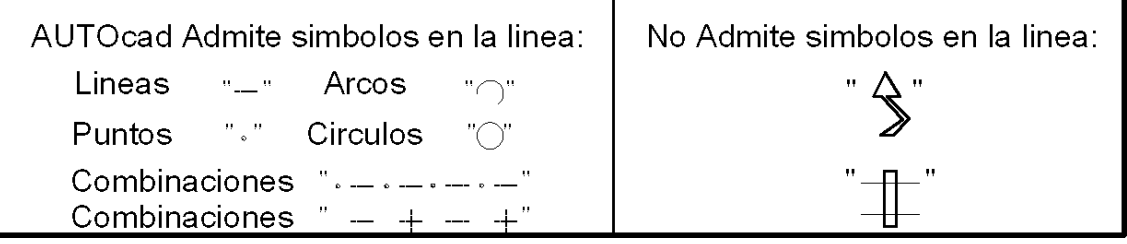

A la combinación repetida de estos elementos se denomina *PATRON*.

Para emplear un determinado patrón se debe *"enseñar"* a **AUTOcad** a emplear un patrón determinado, ya que **AUTOcad** solamente, por defecto, sabe emplear el Tipo de Línea **"Continuous"**, o tipo de línea continua:

> **CONTINUOUS** - Continuous

Pero se pueden cargar distintos patrones con combinaciones de elementos simples, que se pueden emplear en **AUTOcad**:

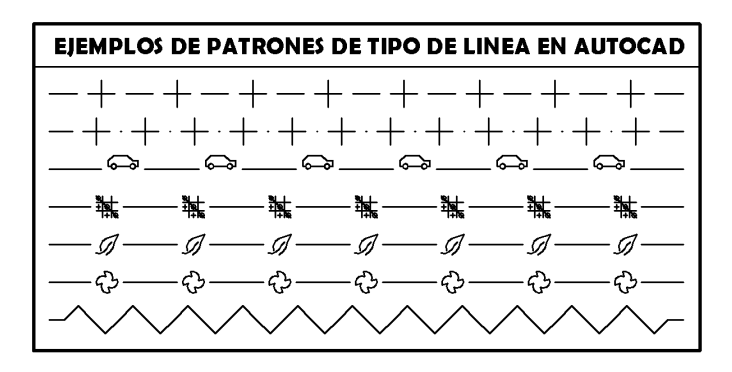

## **B Control De los Tipos de Línea**

**Formato->Tipo de Linea**" (para sacar el cuadro de dialogo de los tipos de Línea)

Como orden:

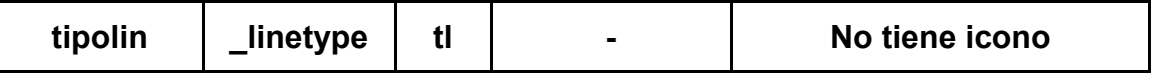

También se activa pulsando en la barra de herramientas, en la zona correspondiente a los tipos de línea:

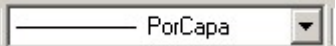

Y desplegándola pulsando en la leyenda **"Otro…":**

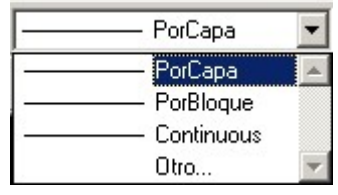

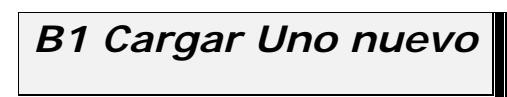

 Activando la orden **Tipolin,** opción que "enseña" a **AUTOcad** utilizar un tipo de línea distinto a "continuous":

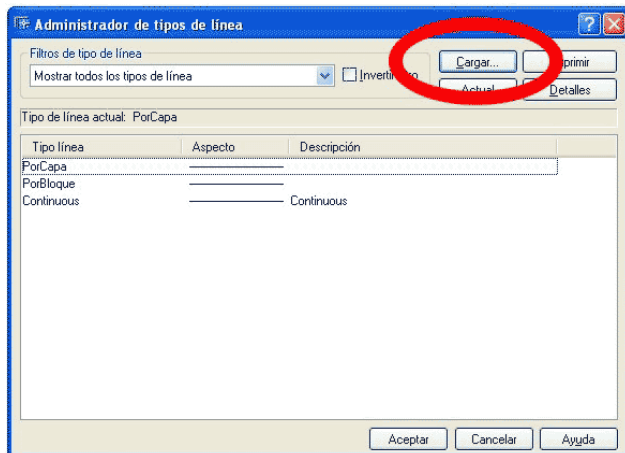

Y estableciendo el archivo que contiene los tipos de línea:

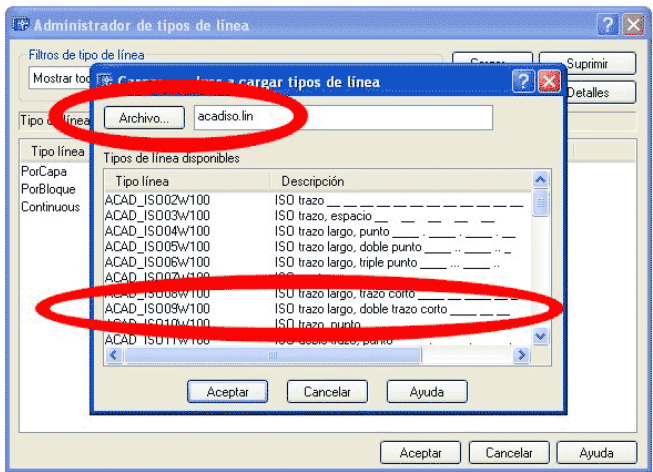

 Que por defecto es el archivo; acadiso.lin, y posteriormente marcando sobre el nombre del tipo de línea a cargar.

## *B2 Establecer como el Actual de Dibujo*

 Activando la orden **Tipolin** y seleccionando un el tipo de línea que se desea fijar como *actual* de dibujo:

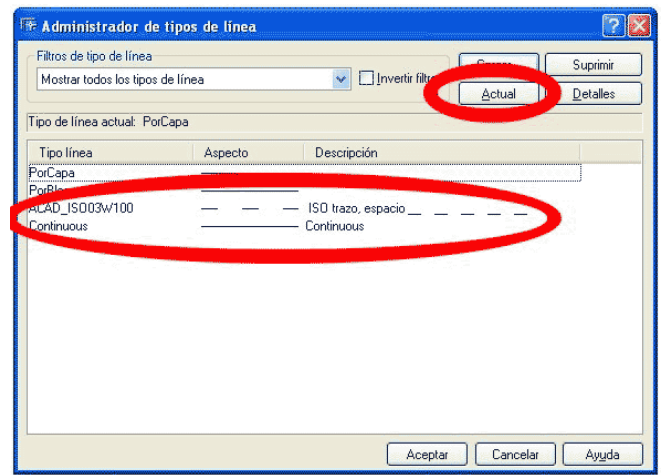

De manera que todo lo que se dibuje a partir de este momento, se realice en el tipo de línea seleccionado.

También se puede establecer el tipo de línea recurriendo a la barra de herramientas de propiedades:

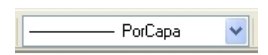

Y seleccionando en el tipo de línea a establecer.

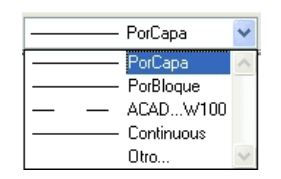

*B3 Cambiar un objeto a un tipo de línea determinado:* 

Seleccionando el objeto y después en la barra de herramientas de propiedades del objeto:

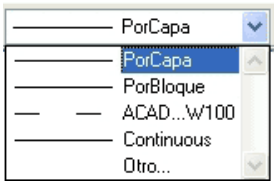

Y pinchando en el tipo de línea que se desea establecer para el objeto seleccionado.

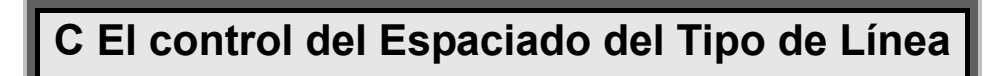

Una vez establecido el tipo de línea para un objeto, hay que fijar en el dibujo como se quiere visualizar el **patron**, poco o muy espaciado:

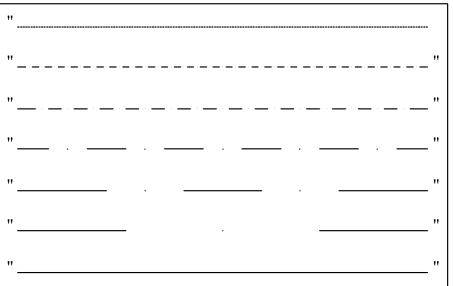

El control del espaciado se realiza con la siguiente orden de **AUTOcad**:

#### **Orden->LTSCALE**

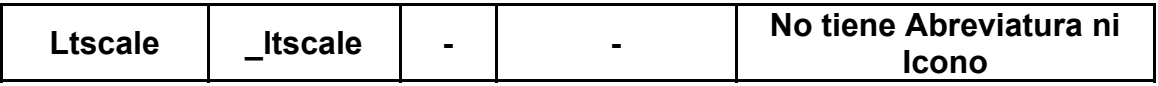

**Ltscale** es la abreviatura de *"Escala del Tipo de Linea"* .

Esta orden de autocad entra dentro de lo que se denominan *VARIABLES DE AUTOCAD.*

Para activar la orden que modifica la variable, se recurre a la zona de texto de AUTOcad:

*Comando: LTSCALE Indique nuevo valor para LTSCALE <1.0000>: 4* 

En el ejemplo anterior se parte originalmente de un valor de **LTscale** de 1, para pasar a fijarse **LTscale** en 4.

Ltscale funciona sobre el patrón de la siguiente manera:

- Un número bajo hace que el patrón se repita muchas veces.
- Un número alto hace que el patrón se repita pocas veces.

 *Consejo:* Para fijar un factor de escala adecuado para nuestro dibujo es necesario modificar el *ltscale* gradualmente hasta encontrar el idóneo para nuestro dibujo. Esta modificación debe hacerse siguiendo una secuencia:

- Para factores superiores a 1; probar  $1$ ,  $2$ ,  $4$ ,  $8$ ,  $16$ ,  $32$ ,  $64$ ,  $128$ , 256…
- Para factores inferiores a 1: probar con 1, 0.5, 0.25, 0.1, 0.05, 0.025, 0.005, 0.0025…

Siguiendo estos pasos, seguro que se encuentra un **ltscale** valido.

# **D Recordatorio FUNDAMENTAL**

El uso del factor **LTSCALE**, para hacer que las líneas en un tipo de línea determinado se vean con distinto trazo:

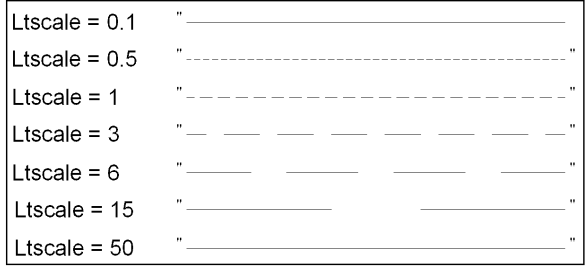

*Atención¡¡¡¡*¡? Factores muy altos o muy bajos hacen que el grafismo de la línea discontinua, se vea como una línea continua (**"continuous"**).

Una vez establecido el nuevo factor para los tipos de línea, hay que volver a dibujar todos los elementos de nuevo, aplicando los cambios efectuados en la variable **LTSCALE**.

Para refrescar el dibujo a la nueva configuración existente, **AUTOcad**  tiene una orden para dibujar de nuevo todo el dibujo:

#### **Orden->REGEN**

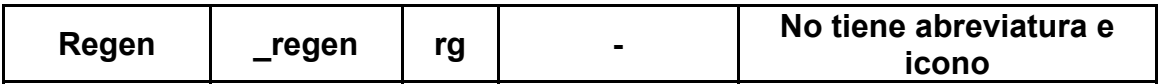

Una vez activada esta orden desde el área de texto de **AUTOcad**:

#### *Comando: rg REGEN Regenerando modelo.*

Este comando actualiza la configuración aplicando los cambios efectuados a los elementos del dibujo existentes

Por lo que hay que acordarse de hacer un **REGEN** cuando se cambia el factor **LTSCALE**, ya que puede suceder que no visualices ningún cambio al modificar su valor.

### *PROPIEDADES-2-LOS COLORES*

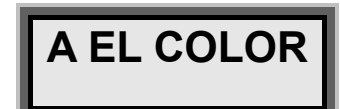

**PROPIEDAD->COLOR**

Como orden:

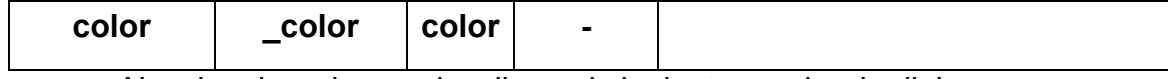

Al activar la orden se despliega el siguiente cuadro de dialogo:

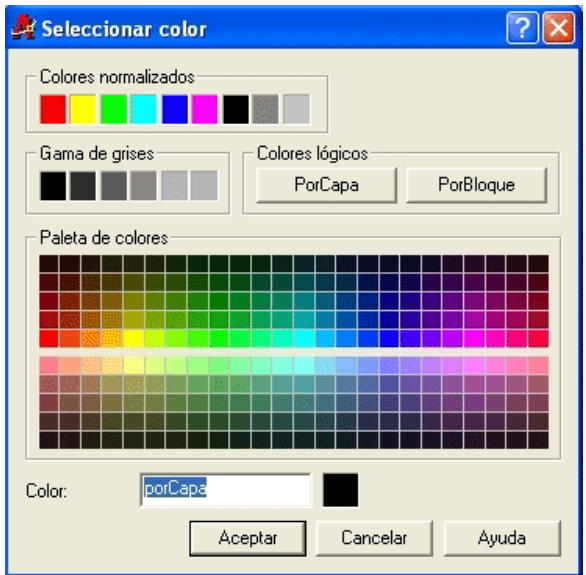

En el que se selección a el color que se quiere establecer.

 Se definen los colores básicos, que son siete, siendo el resto mezclas en mayor o menor proporción de los base:

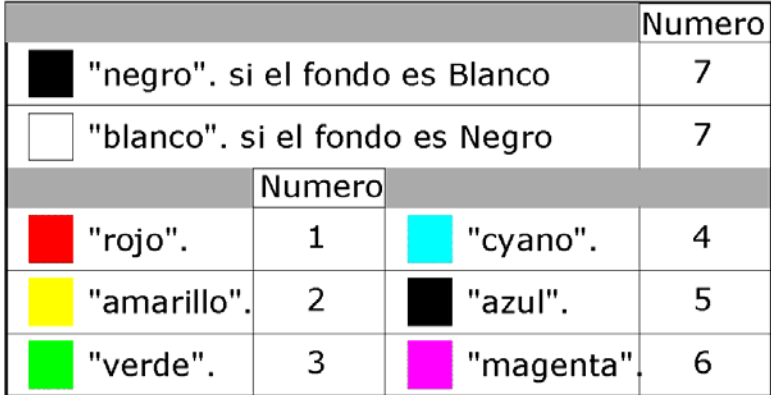

 Si lo que se quiere hacer es cambiar a un objeto el color se pincha sobre el y después en el la Barra de Herramientas **"Propiedades de Objetos"**, y después en **"Propiedad Color"**:

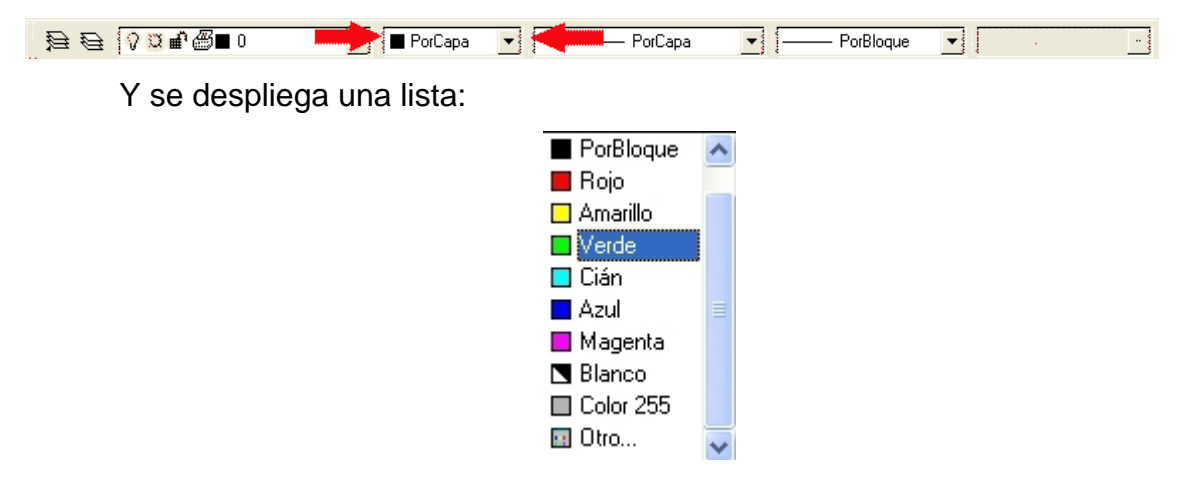

Si el color deseado no se encuentra en la lista, hay que pinchar en **"Otro…",** de manera que se despliega el cuadro de dialogo con todos los colores posibles:

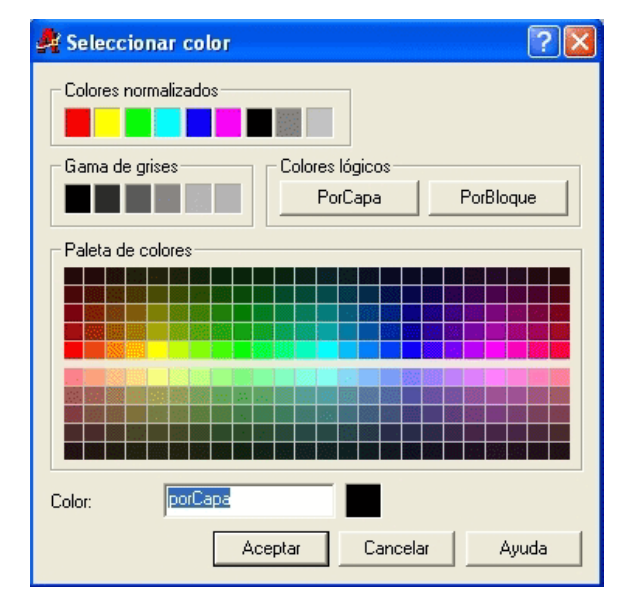

Existen otros dos colores, de los que no hemos hablado. Son los llamados **"Colores Lógicos"**:

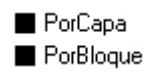

De los que no vamos a hablar ahora. Lo Dejaremos para un poco mas adelante. Cuando veamos los bloques… Cuando veamos Capas…

### *PROPIEDADES-3-LOS GROSORES*

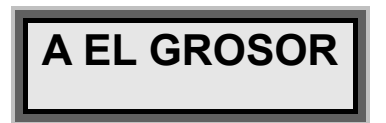

#### **PROPIEDAD->GROSOR**

Es una propiedad de cada objeto.

Se activa esta propiedad en el objeto auxiliándose de la barra de propiedades:

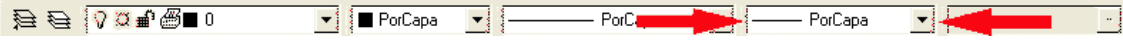

En la que vienen una serie de grosores ya establecidos:

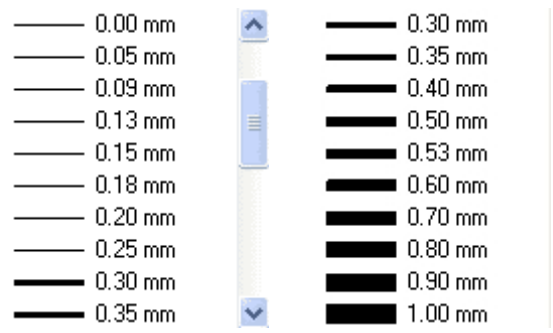

 Para cambiar el grosor de un objeto, se pincha sobre el y la barra de propiedades se le cambia el grosor:

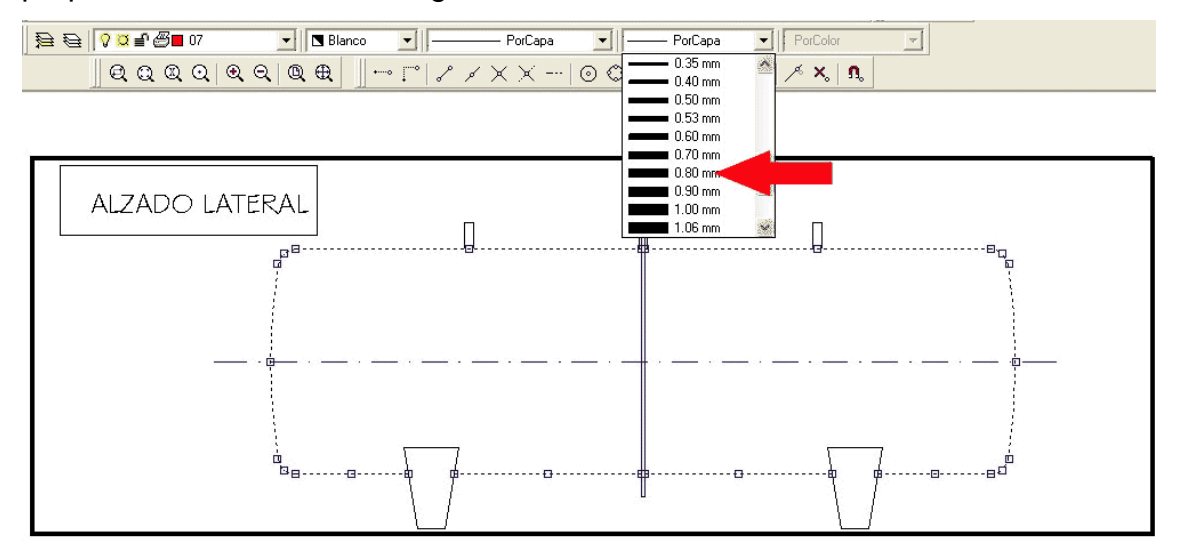

Y como resultado se obtiene:

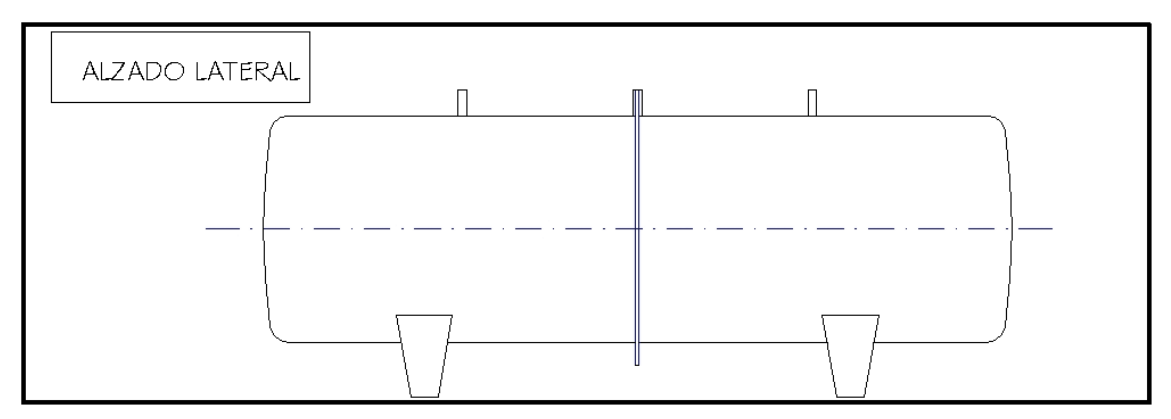

 PROBLEMA: los grosores no se ven. Y esto es un problema, no se distinguen a simple vista.

 Para evitar esto existe una orden de Autocad que lo que hace es que se vean los grosores de los objetos. Los grosores, también son llamados **"pesos de línea".**

## **B VISION DEL GROSOR**

**ORDEN->LWDISPLAY**

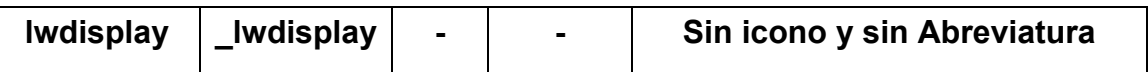

 Es una orden, tan desconocida, que se han olvidado de traducirla. LW es abreviatura de "Line Width" (Grosor de Línea), en ingles.

Al activar la orden

*Comando:* 

*LWDISPLAY* 

*Indique nuevo valor para LWDISPLAY <DES>:* 

La orden solicita si ACTivar ó DESactivar ver los grosores:

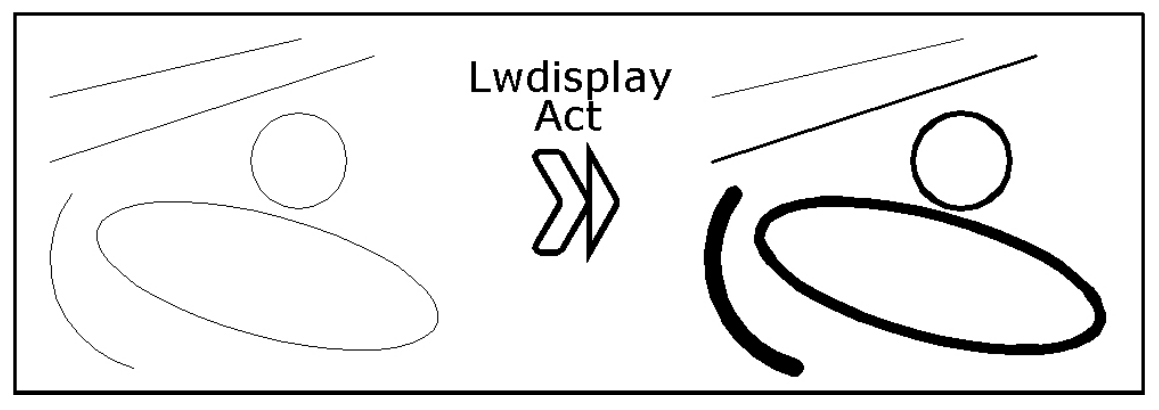

Y el depósito del ejemplo anterior se vería:

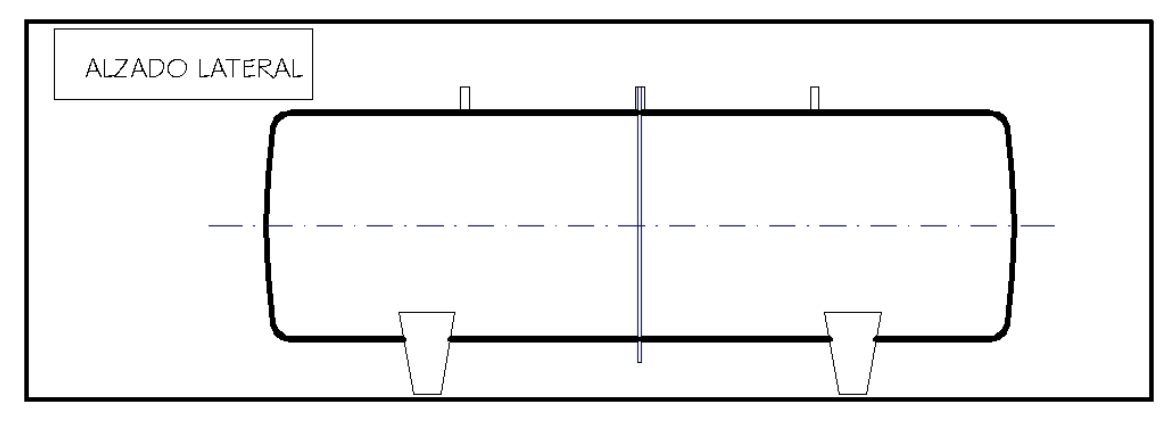

He dicho que con **LWDISPLAY** se ven los grosores, y esto es verdad, pero verdad a medias.

En la imagen siguiente se han dibujado el perfil del depósito en tres grosores:

- A 0.09mm los Círculos.
- A 0.18mm las líneas rectas, de la base del deposito.
- A 0.25mm las tuberías y los purgadores del deposito.

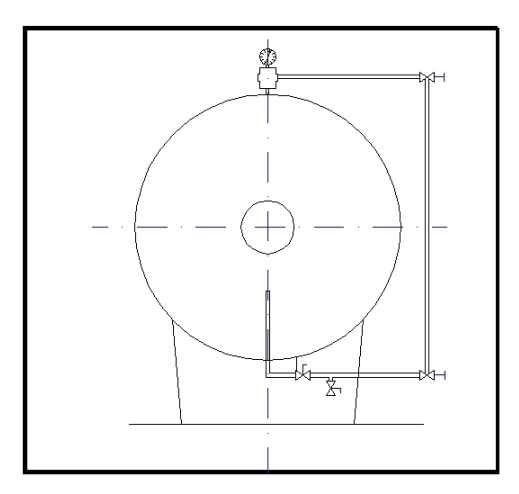

Y sigue sin verse. Así que **LWDISPLAY** sirve para grosores grandes ó cuando se tienen líneas con grosores muy diferentes. Muy triste. No soluciona todos los casos.

También se puede modificar el grosor mediante el menú, modificando las propiedades del objeto, Para ello se pincha en el/los objetos que se quiere modificar el grosor.

Existe una orden para ver, activar los tipos de linea. La orden se encuentra en el menú de estado, y su tecla es **"GLN"**:

1308.0930.513.7142 FORZCURSOR REJILLA ORTO POLAR REFERT GLN HODDLO

El mantener activado **"GLN"** es como tener **LWDISPLAY ACTivado o DESactivado.**

Existe otra orden relacionada con los grosores de línea;

## **C CONTROL DE LOS GROSORES**

#### **ORDEN->GROSORLIN**

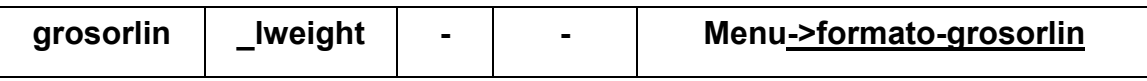

Es una orden para ver y definir los tipos de línea. ACTivar y DESactivar el LWDISPLAY.

Al activar la orden, por teclado o por menú, se despliega el siguiente cuadro de dialogo:

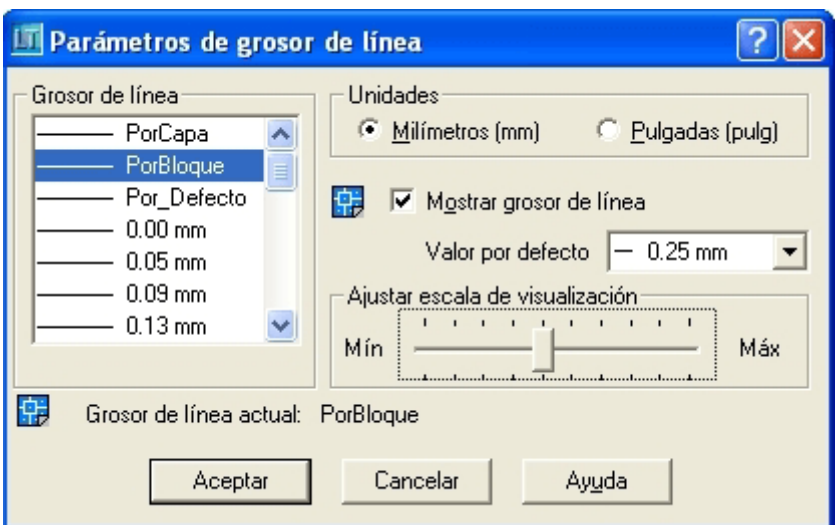

Dentro de este cuado además de poder act9var desactivar LWDISPLAY, (Mostrar el grosor de línea), existe una opción que es **"Ajustar escala de visualización**":

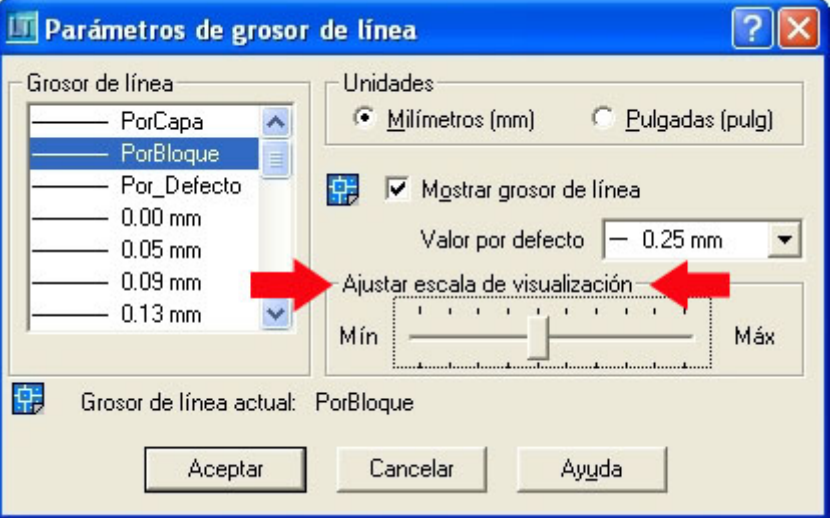

Esta ayuda, al incrementarla:

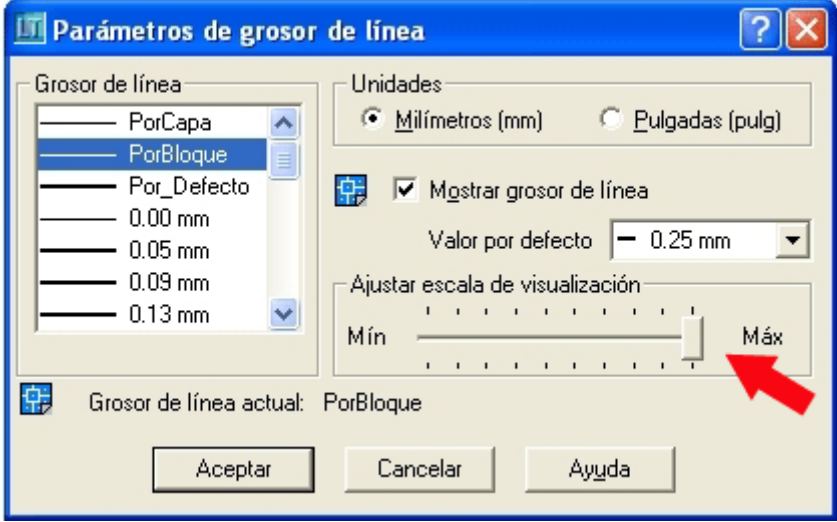

Sirve para ver más o menos gruesas las líneas dibujadas. En el ejemplo del depósito puesto anteriormente las líneas se verían:

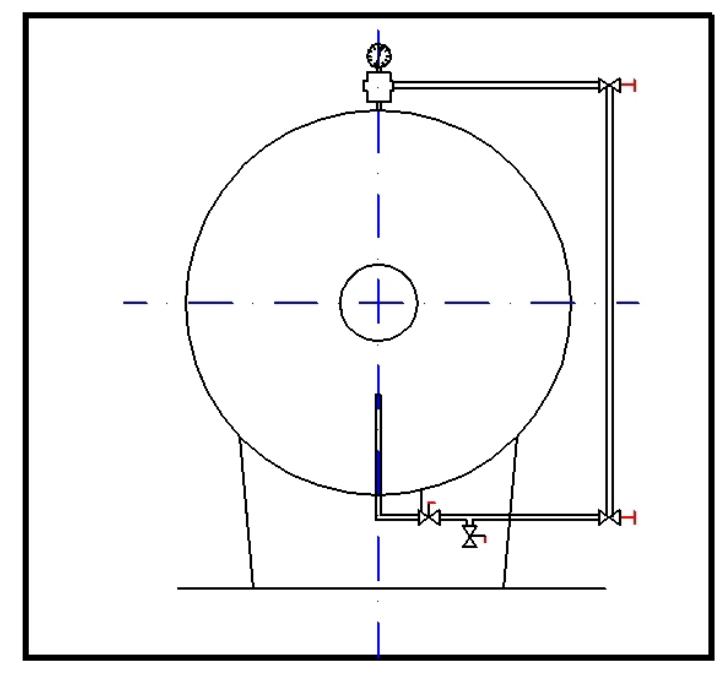

 Lo que hace que se vean mas gruesas, si, pero siguen sin distinguirse diferencias entre grosores, 0.09mm, 0.18mm y 0.25mm. Por lo que sigue siendo una mala opción los grosores de línea…

El problema surge, en emplear distintos grosores cuando se imprime.

Autocad tiene, fundamentalmente dos formas de imprimir:

- Por grosores, según los grosores que tengan las líneas, ósea; con lo que acabamos de ver.
- Por colores. En el que se asocia un color a un determinado grosor en la impresora/plotter.

La asociación entre color / Grosor de línea impresa, se realiza mediante las Tablas de *"Estilos de Trazados"*, en una tabla de estilo de trazado se asocia:

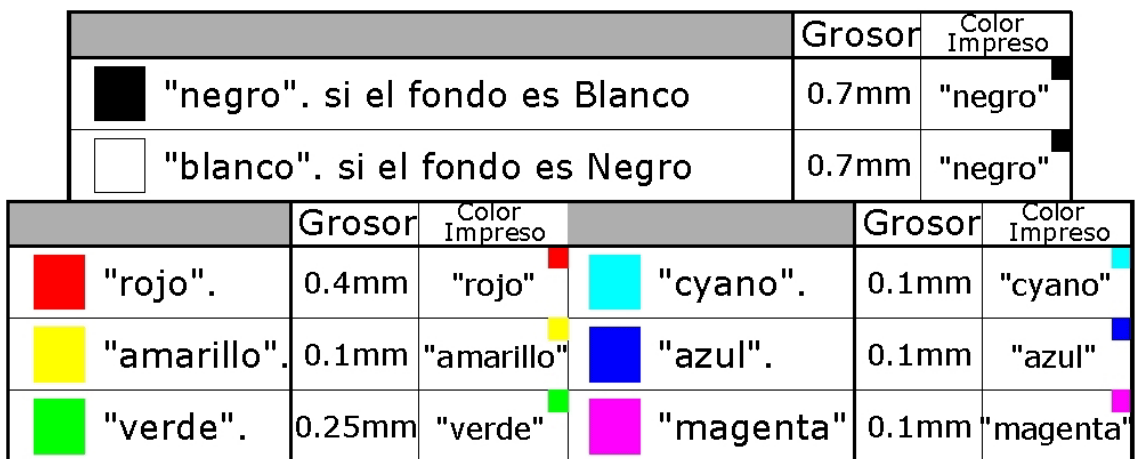

En el caso que se quiera trazar solo en blanco y negro, consiste en asociar todos los colores al "negro" en la impresora, creando una tabla de estilos de trazado análoga a:

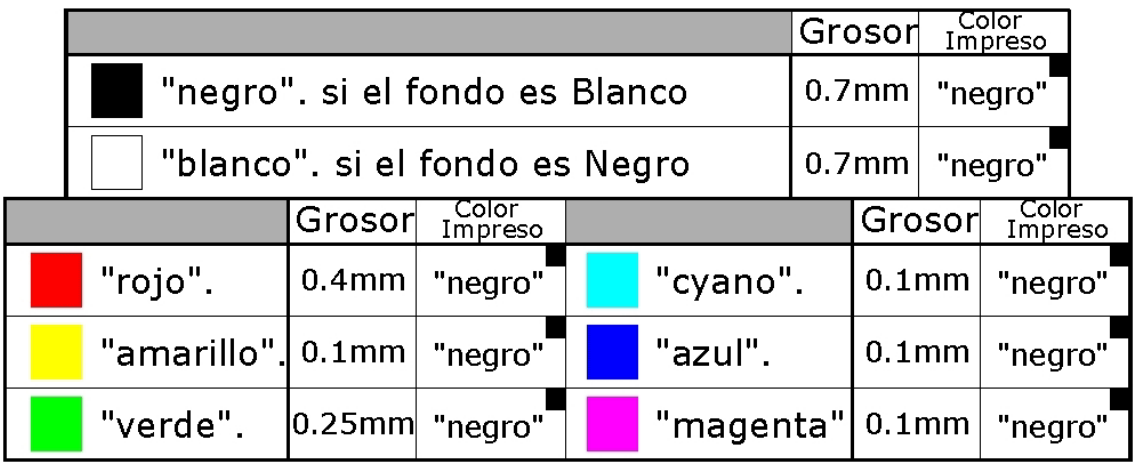

Existe otra forma de modificar las propiedades de un objeto:

#### **Menu->Modificar->Propiedades**

Y se despliega la ventana de **"Propiedades del Objeto"**.

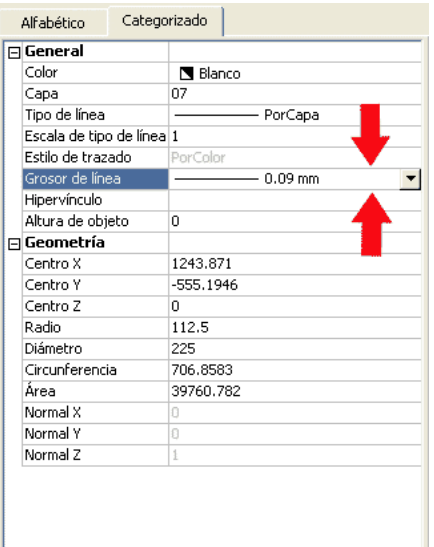

Y se puede acceder al grosor pulsando en la ventana de **"Grosor de Linea"**, y se despliegan los grosores expuestos anteriormente.

Los colores, no solamente sirven para la impresión de los objetos, es una manera de tener los objetos clasificados en grupos:

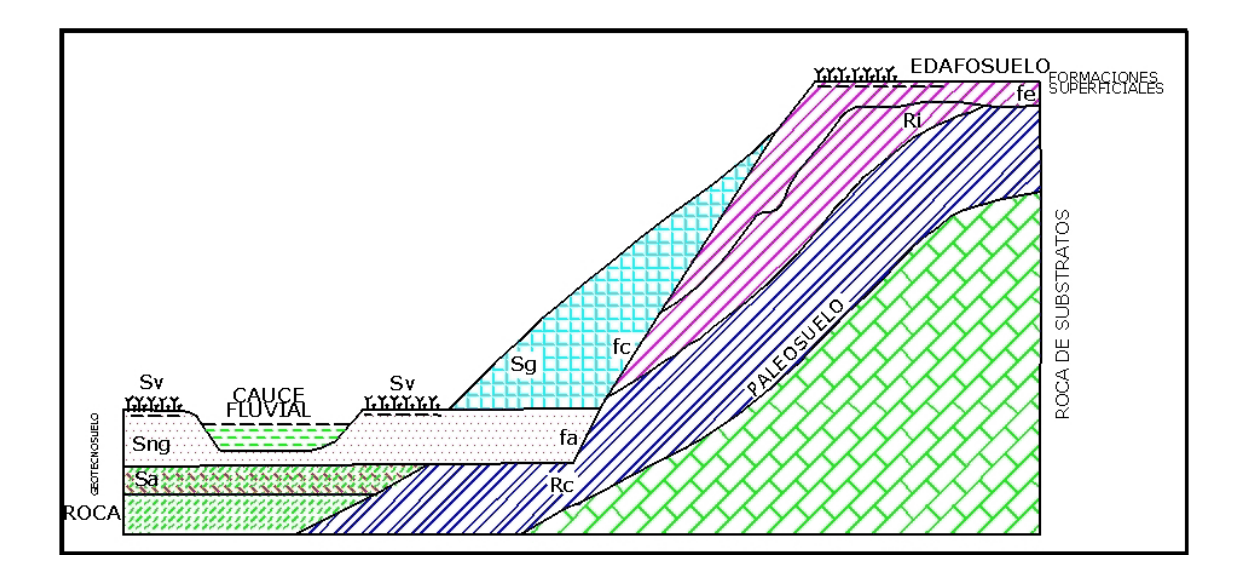

## *PROPIEDADES-4-LAS CAPAS*

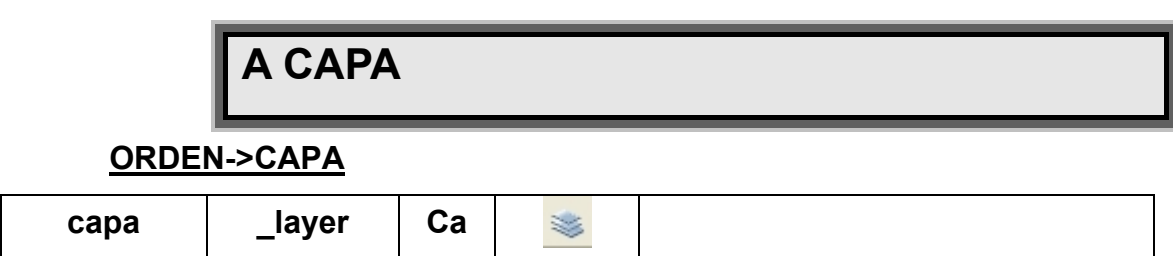

 El acceso a las capas se puede efectuar de manera mas cómoda activando la barra de herramientas de las capas. **Ver→Barras de Herramientas→Capas**.

 $900000$  $\vee$   $\leq$   $\in$ 

 Las capas son equivalentes a las hojas transparentes, papeles cebolla, que se utilizan en el diseño sobre papel. Se trata de la herramienta de organización principal de AutoCAD, que puede utilizarse para agrupar información por funciones y para aplicar tipos de línea, color, su impresión, visualización, su grosor, bloqueo de información, etc. Es una herramienta versátil, que se adapta a cualquier tipo de usuario y necesidad.

 Mientras que otros programas no admiten dar un nombre a una capa, solo admiten capa 1, 2, 3, 4, 5…., *Autocad* admite asignar un nombre de 128 caracteres a una capa y un máximo de 65536 capas por dibujo. Existen caracteres que no pueden ser empleados en el nombre de la capa, son los símbolos.

 Las capas son una forma de agrupar información sin perder la representación de una realidad:

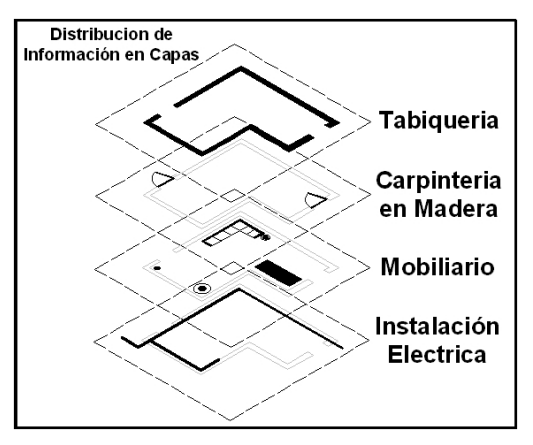

 Al activar el acceso a las capas, aparece un cuadro de dialogo, que es el denominado **"Administrador de Capas"**, como el que se muestra:

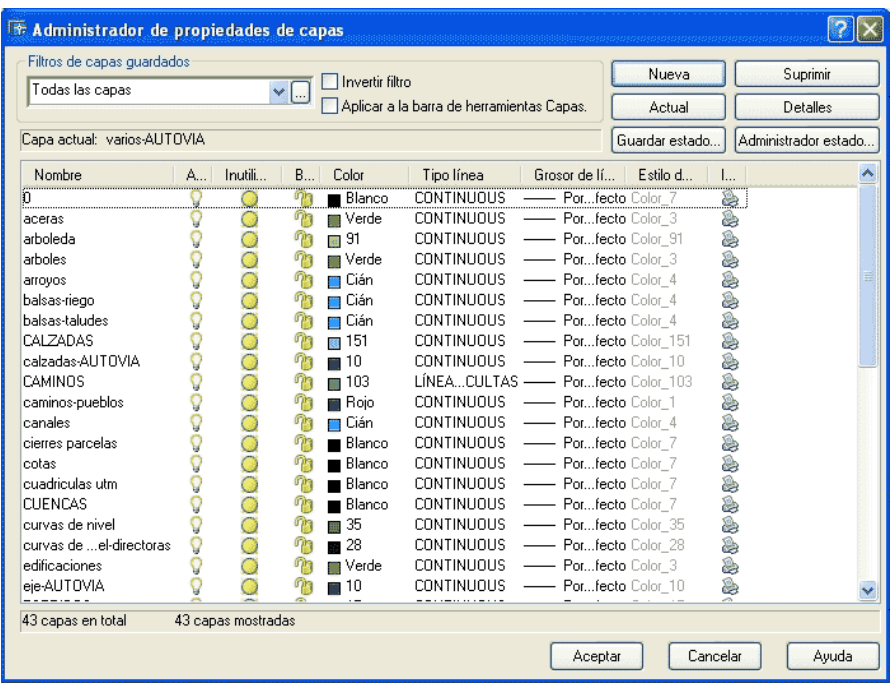

El ejemplo mostrado en el administrador de capas anterior corresponde a un plano topográfico de una zona, en la que esta previsto la construcción de una Autovía.

Se exponen a continuación los posibles estados de las capas, y su comportamiento dentro de los planos.

Todos los dibujos tienen una capa, que coincide en todos, la capa **"0"**. Esta capa es inamovible. No se puede eliminar. De la misma manera no se puede eliminar la capa**"defpoints"**, (de las cotas), ni tampoco se pueden eliminar las capas que contiene algún objeto.

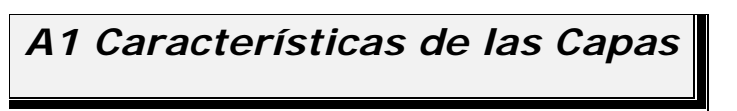

Cada capa tiene

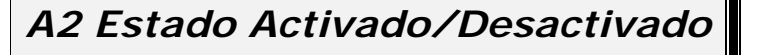

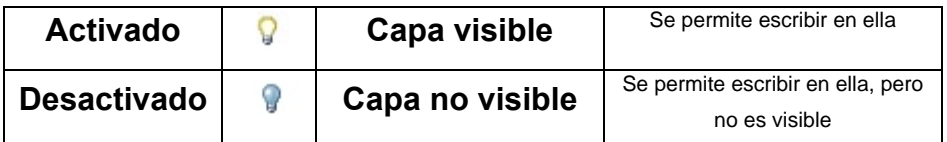

*A3 Estado Inutilizar/Reutilizar* 

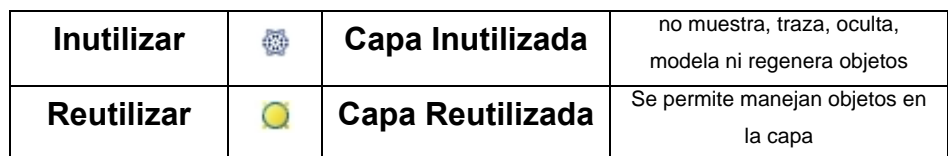

*A4 Estado Bloqueada/Desbloqueada* 

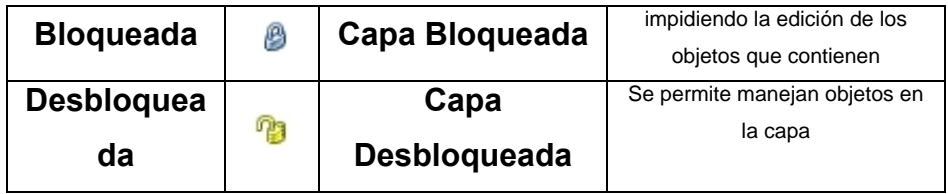

*A5 Estado Imprimir/No Imprimir* 

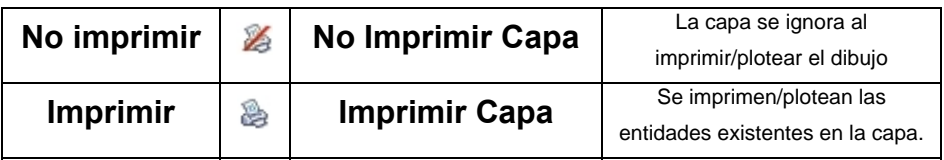

*A6 Propiedades de la Capa* 

Se pueden fijar en la capa propiedades de los objetos:

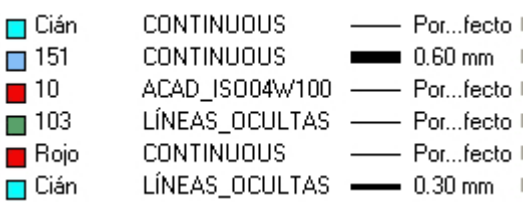

Las características de las entidades que se pueden fijar son:

- El Color
- El Tipo de línea
- El Grosor

Es recomendable fijar, lo que se denominan de tipo **"LOGICO"**. Estas propiedades pueden ser **"Por Capa" "Por Bloque"**:

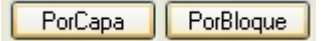

De este modo los objetos dibujados, toman automáticamente las características de la capa donde se dibujan, definiendo el color **"por capa"**, el Tipo de línea "**por capa"**, o el grosor de la línea **"por capa"**.

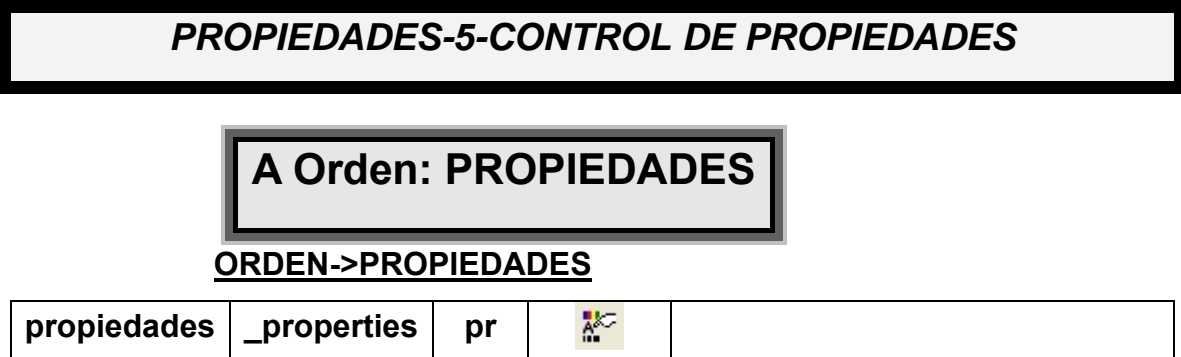

Al activar esta orden, por teclado o por el icono, se despliega un cuadro de propiedades:

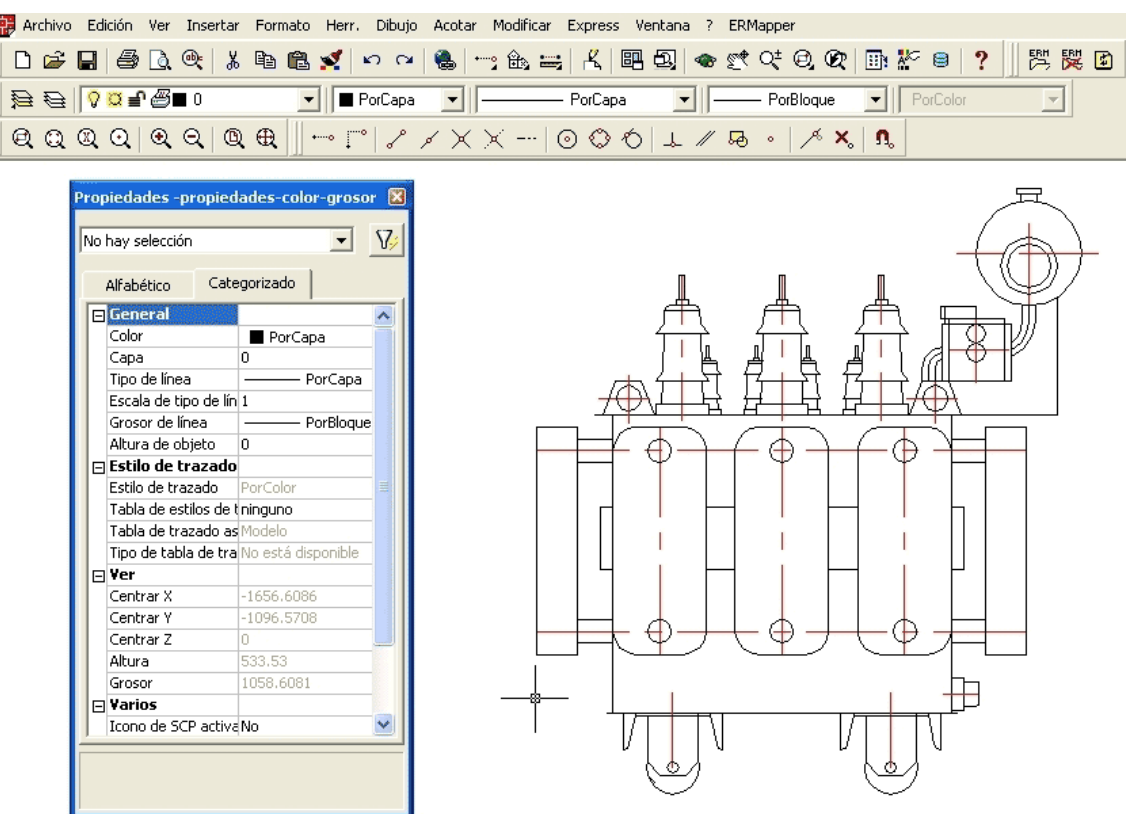

 Esta ventana de las propiedades, puede estar "flotante", (sobre el "Área de Dibujo"), o anclada a uno de sus lados:

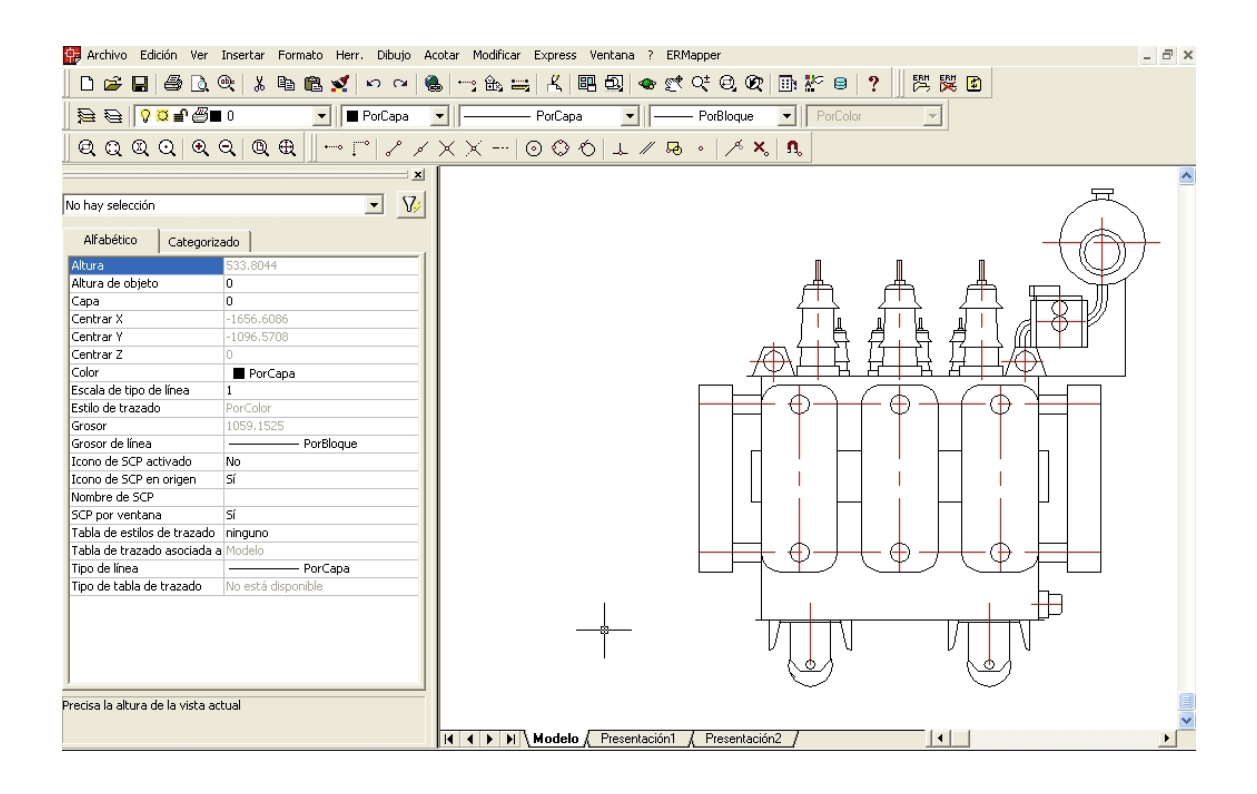

En esta ventana de propiedades se encuentran todas las propiedades del objeto pulsado.

O bien, en el caso de no haber marcado ningún objeto, las características "por defecto" que tendrán los objetos que se dibujen.

En el caso de marcar varios elementos, solamente aparecerán en la ventana de propiedades las características comunes a lo elementos marcados:

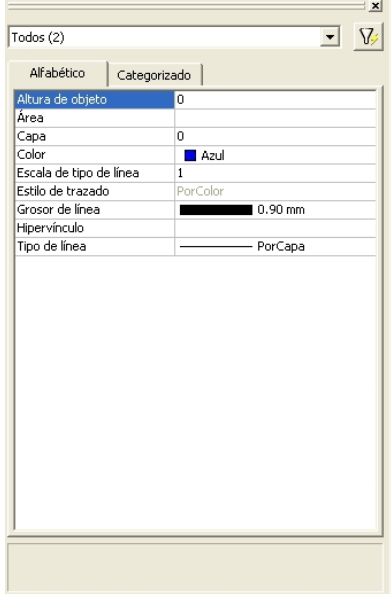

 En este caso, las únicas propiedades en común es el color (azul), la capa (0), la coordenada z (0) y el tipo de línea ("por capa").

Si se desea modificar una propiedad, se pulsa sobre ella, de modo que, dependiendo de la propiedad marcada, se puede desplegar un menú, una lista desplegable:

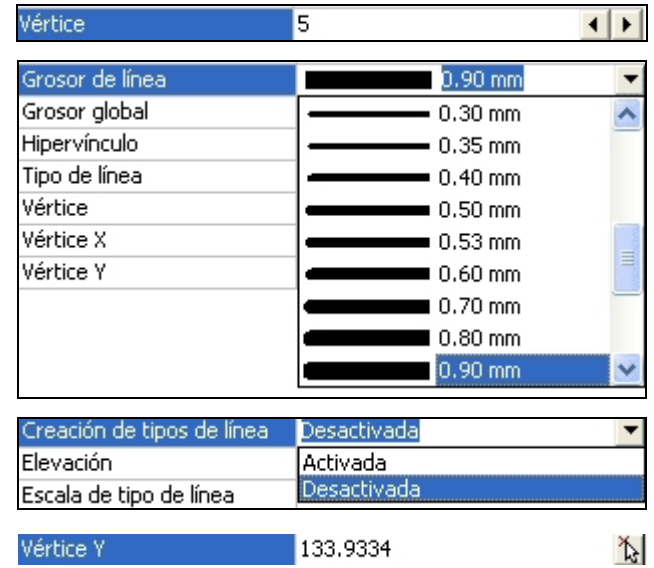

O bien marca el cuadro para que se teclee la cifra deseada:

Altura de objeto  $\overline{0}$ 

## **B IGUALAR PROPIEDADES**

#### **ORDEN->IGUALARPROP**

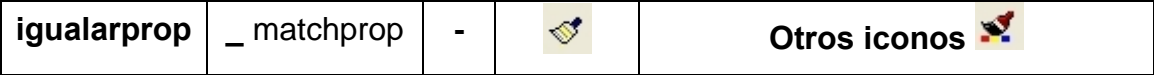

 La orden, que mucho más cómoda y simple que PROPIEDADES, consiste, según las ordenes del teclado:

*Comando: igualarprop* 

*Designe objeto de origen:(Se marca el objeto que tiene las propiedades)* 

*Parámetros activos actuales:Color Capa Tlínea Escalatl Grosor de línea Alt-objeto Estilotraz Texto Acota Sombreado* 

*Designe objeto(s) de destino o [PArámetros]: (se marca el objeto al que se quiere introducir las propiedades)*

Por ejemplo:

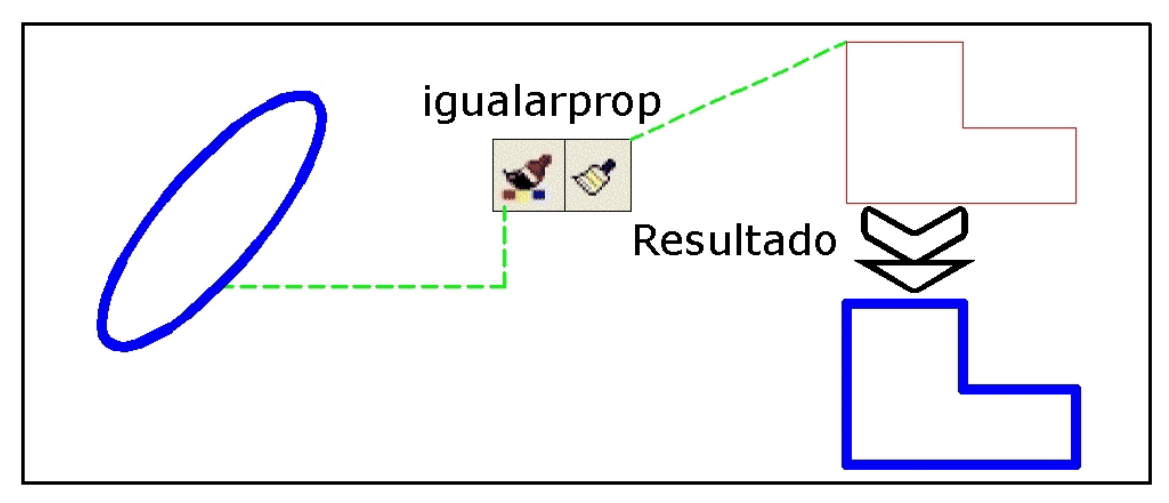

 En este caso se igualan las propiedades, del color y del grosor, aunque en realidad se igualan otras no visibles: Capa, Tipo de línea, etc.

En el siguiente ejemplo de un espirador estático:

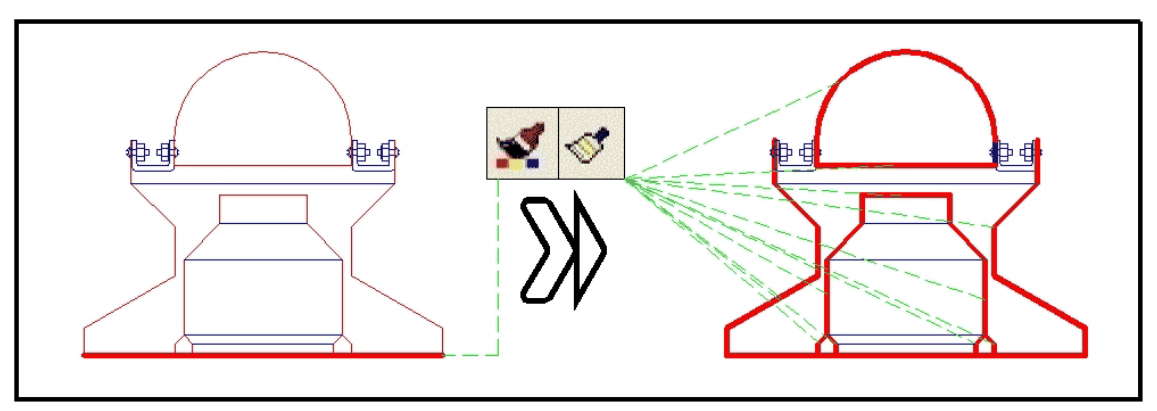

Se igualan el grosor y el color.